# **RIT Notenbuch 2.0**

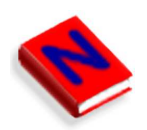

 **Online-Handbuch** 

 **Schnelleinstieg** 

Copyright © 2003 – 2004 Reinhold-IT www.reinhold-it.de

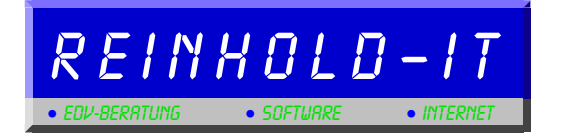

# Schnelleinstieg

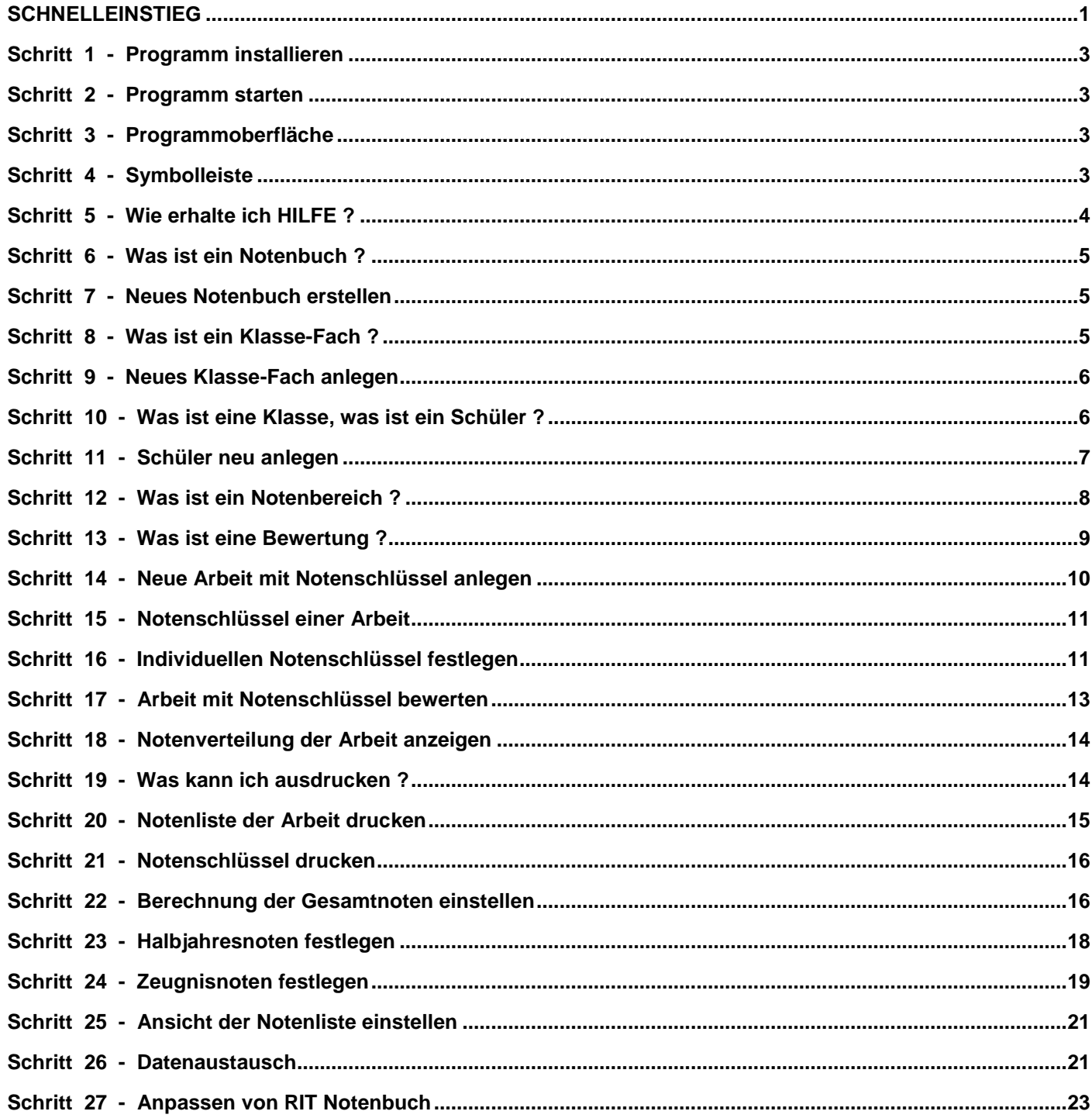

# **Schritt 1 - Programm installieren**

So installieren Sie das Programm :

- 1. Starten Sie Ihren Rechner.
- 2. Legen Sie die **Installations-CD** in das CD-Laufwerk ein.
- 3. Die **Installation startet automatisch**. Sollte Ihr Rechner die Autostartfunktion des CD-Laufwerks nicht unterstützen, so starten Sie das Programm Setup.exe mit einem Doppelklick vom Explorer aus.
- 4. Folgen Sie den Anweisungen des Installationsprogramms.

# **Schritt 2 - Programm starten**

Nach erfolgreicher Installation finden Sie im **Startmenü** unter Programme einen neuen Ordner **Reinhold-IT Notenbuch 2.0** mit dem Notenbuch-Icon.

Mit einem **Klick auf das Notenbuch-Icon** Starten Sie das Programm.

# **Schritt 3 - Programmoberfläche**

Die Porgrammoberfläche gliedert sich in folgende Bereiche:

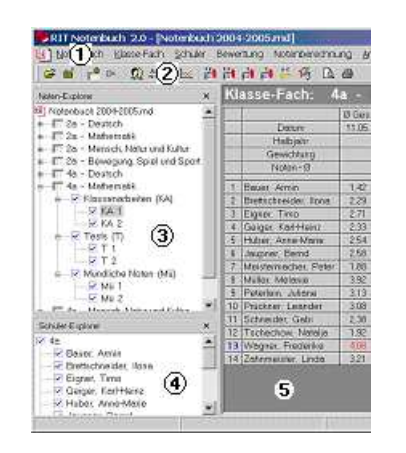

- (1) Menüzeile
- (2) Symbolleisten
- (3) Noten-Explorer
- (4) Schüler-Explorer
- (5) Notenübersicht

# **Schritt 4 - Symbolleiste**

Die Symbole in der Symbolleiste haben folgende Funktion:

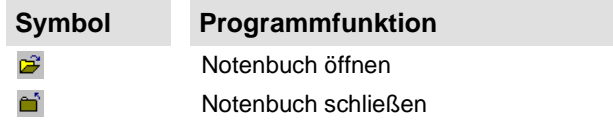

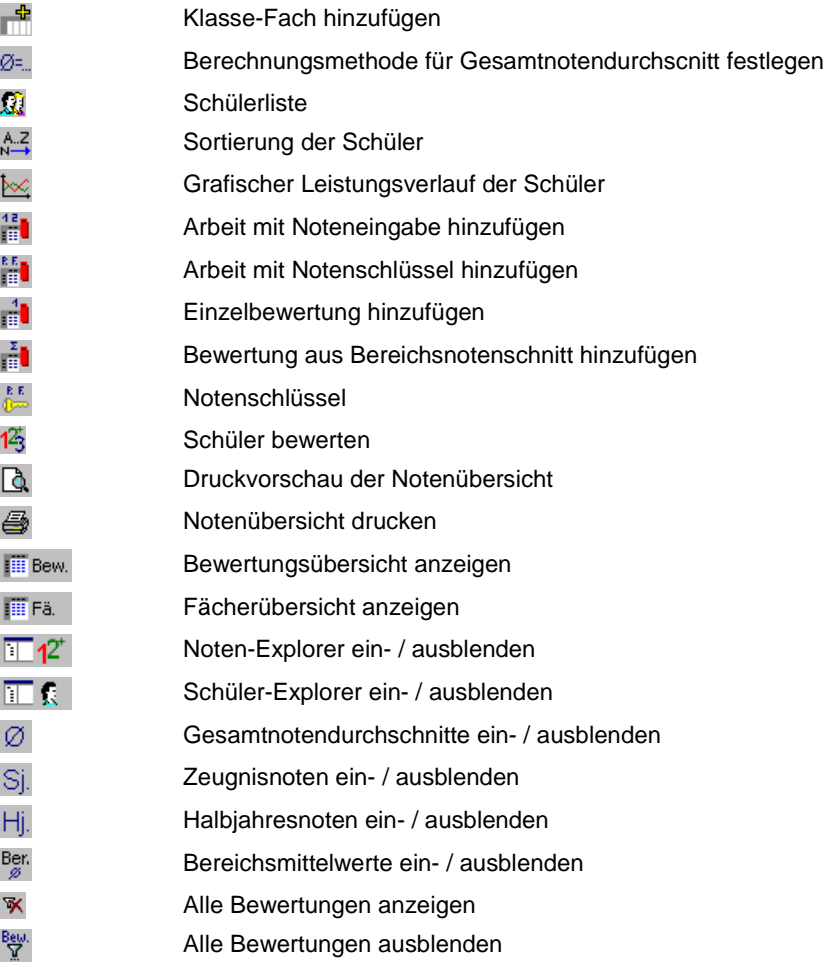

# **Schritt 5 - Wie erhalte ich HILFE ?**

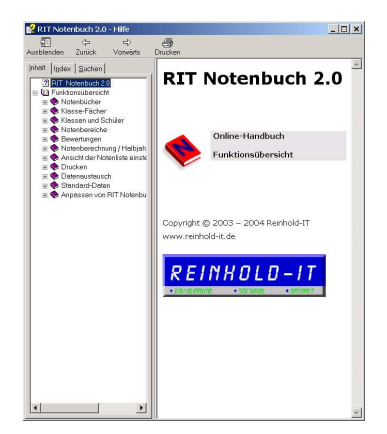

Das Notenbuch-Programm verfügt über ein umfangreiches HILFE-System.

Möglichkeiten zum Zugreifen auf die HILFE während der Arbeit:

- Drücken Sie die **F1-Taste**
- Klicken Sie im Menü **Hilfe** auf **Hilfe-Themen** oder **Hilfe-Index**.
- Klicken Sie innerhalb eines Programmdialogs auf die Schaltfläche **?** .

Führen Sie folgende Schritte aus, um Informationen zu einem bestimmten Thema zu erhalten:

- 1. Klicken Sie im Menü **Hilfe** auf **Hilfe-Themen** .
- 2. Doppleklicken Sie auf das Buch **Funktionsübersicht**.
- 3. Klicken Sie im rechten Fensterteil auf das Thema, zu dem Sie Informationen erhalten wollen.

Führen Sie folgende Schritte aus, um eine bestimmte Programmfunktion zu suchen:

- 1. Klicken Sie im Menü **Hilfe** auf **Hilfe-Index**.
- 2. Geben Sie in das Textfeld einen oder auch mehrere Begriffe ein, zu denen Sie Informationen suchen.
- 3. Klicken Sie auf **Anzeigen**.
- 4. Sollten Sie keine passenden Informationen finden, klicken Sie auf die Registerkarte **Suchen**.
- 5. Geben Sie in das Textfeld erneut Ihre Suchbegriffe ein.
- 6. Klicken Sie auf **Themen auflisten**.
- 7. Wählen Sie eines der gefundenen Themen aus der Liste aus.
- 8. Klicken Sie auf **Anzeigen**.

Sollten Sie die gesuchten Informationen in der Programm-Hilfe nicht finden, sind wir selbstverständlich gerne bereit, Ihre Fragen telefonisch oder per eMail zu beantworten.

# **Schritt 6 - Was ist ein Notenbuch ?**

Nicht nur unser Programm heißt so, das Notenbuch ist auch die oberste Hierarchie dieser Notenverwaltung. Als erstes erstellen Sie nach dem Programmstart ein neues Notenbuch, d. h. eine leere Notenbuch-Datei. Stellen Sie sich darunter einfach die elektronische Version eines Notenbuchs vor, wie Sie es auch in Buchform kennen. Sie notieren im Notenbuch die **Noten aller Schüler**, in **allen Fächern** die Sie in einem Schuljahr unterrichten.

Sie können mehrere Notenbücher gleichzeitig öffnen, etwa wenn Sie Schüler mit dem Vorjahr vergleichen wollen.

### **Schritt 7 - Neues Notenbuch erstellen**

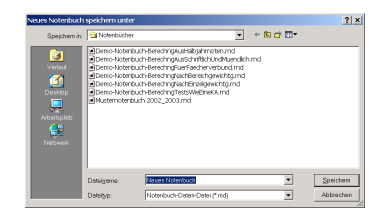

So legen Sie ein neues Notenbuch an:

- 1. Klicken Sie im Menü **Notenbuch** auf **Neu**.
- 2. Geben Sie im Feld **Dateiname** den Namen für das neue Notenbuch an.

#### **Tipps :**

- Wählen Sie als Bestandteil der Notenbuchbezeichnung Ihren Namen, damit Sie es eventuell von den Notenbüchern Ihrer Kollegen unterscheiden können. Zusätzlich sollte das Schuljahr erkennbar sein. Bsp.: Notenbuch Reinhold 2003-2004
- Wie Sie Autor und Notenbuchbeschreibung für Ihr Notenbuch festlegen können, erfahren Sie in der HILFE unter **Autor und Notenbuchbeschreibung ändern**.

### **Schritt 8 - Was ist ein Klasse-Fach ?**

Ein **Klasse-Fach** ist eine **Noten-Tabelle** Ihres Notenbuchs. In dieser Tabelle werden **alle Noten eines Fachs**, das Sie **in einer bestimmten Klasse** unterrichten, verwaltet.

Der Begriff **Klasse** gilt auch für eine beliebige Schülergruppe, etwa einen Grund- oder Leistungskurs in der Oberstufe.

Der Begriff **Fach** gilt auch für eine themenorientierte Projektarbeit oder ein Fächerverbund, sofern dafür **eine Gesamtnote** ermittelt werden soll.

Das Programm erkennt automatisch, wenn es sich um ein zweites Fach in einer bereits definierten Klasse handelt und verknüpft das Fach automatisch mit der bereits vorhandenen Klasse. Sie geben also die Schüler einer Klasse immer nur einmalig ein.

Alle dem Programm bekannten Fächer werden in der Standard-Fächer-Liste verwaltet. Wie Sie diese Liste anpassen, erfahren Sie in der HILFE unter **Standard-Fächer erstellen und ändern**.

## **Schritt 9 - Neues Klasse-Fach anlegen**

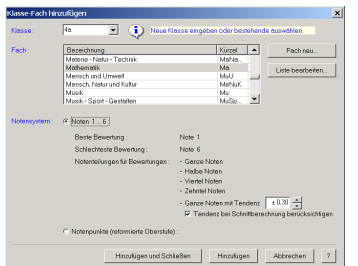

So legen Sie ein neues Klasse-Fach an:

- 1. Klicken Sie im Menü **Notenbuch** auf **Klasse-Fach hinzufügen**.
- 2. Geben Sie im Feld **Klasse** die **Bezeichnung der Klasse** ein, in der Sie das neue Fach unterrichten Bsp.: 4a
- 3. Wählen Sie aus der Liste **Fach** das Fach aus, welches Sie in dieser Klasse unterrichten. Bsp.: Mathematik

Sollte das Fach nicht in der Liste vorhanden sein, so erhalten Sie in der HILFE unter **Standard-Fächer erstellen und ändern** weitere Informationen.

- 4. Wählen Sie unter **Notensystem** das Notensystem aus, das für das neue Fach gelten soll. Bsp.: Noten 1...6
- 5. Klicken Sie auf **Hinzufügen und Schließen**.

#### **Anmerkungen :**

- Falls Sie sich für das Notensystem **Noten 1...6** entschieden haben, sollten Sie prüfen, ob die Notentendenz für die Notenteilung "Ganze Noten mit Tendenz" Ihren Anforderungen entspricht. **WICHTIG:** Diese Einstellung gilt nicht für die Notenteilungen 'Ganze Noten', 'Halbe Noten', 'Viertel Noten' und 'Zehntel Noten'. Der vorgeschlagene Standardwert kann in den **Programm-Optionen** angepasst werden.
- Falls Sie sich für das Notensystem **Notenpunkte** entschieden haben, sollten Sie prüfen, ob die maximale Notenpunktzahl Ihren Anforderungen entspricht. Der hier eingestellte Wert gilt nur für dieses Klasse-Fach. Der vorgeschlagene Standardwert kann in den **Programm-Optionen** angepasst werden.

#### **Tipp :**

Klicken Sie auf die Schaltfläche **?**, um weitere Informationen zu erhalten.

### **Schritt 10 - Was ist eine Klasse, was ist ein Schüler ?**

Der Begriff **Schüler** bezeichnet eine Person, die in einem oder mehreren Fächern unterrichtet wird.

Der Begriff **Klasse** bezeichnet eine beliebige Gruppe von Schülern. Außer den herkömmlichen Schulklassen zählen hierzu auch die Grund- und Leistungskurse in der Oberstufe der Gymnasien.

Ein Schüler gehört immer zu einer Klasse oder einem Kurs und wird durch den Namen der Klasse eindeutig lokalisiert. Da ein Schüler immer im Zusammenhang mit einem Fach steht, in welchem er Noten bekommt, verwalten Sie die Klassen immer in einer Klasse-Fach Kombination.

Diese haben Sie bereist in Schritt 9 angelegt.

# **Schritt 11 - Schüler neu anlegen**

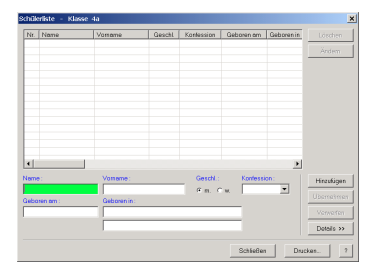

So legen Sie neue Schüler an:

- 1. Klicken Sie im Noten-Explorer auf das Klasse-Fach  $\overline{\mathbb{II}}$ , das Sie in Schritt 9 angelegt haben. Bsp.: 4a - Mathematik
- 2. Klicken Sie im Menü **Schüler** auf **Schülerliste**.
- 3. Klicken Sie in das Feld **Name**.
- 4. Geben Sie im Feld **Name** den Namen des neuen Schülers ein.
- 5. Drücken Sie die EINGABETASTE oder die TAB-TASTE, um die Einfügemarke in das nächste Eingabefeld zu bewegen.
- 6. Geben Sie im Feld **Vorname** den Vornamen des neuen Schülers ein.
- 7. Drücken Sie die EINGABETASTE oder die TAB-TASTE, um den Eingabefokus zur nächsten Eingabe zu bewegen.
- 8. Wählen Sie unter **Geschl.** über die NACH-LINKS-TASTE oder die NACH-RECHTS-TASTE das Geschlecht des neuen Schülers aus.
- 9. Drücken Sie die EINGABETASTE oder die TAB-TASTE, um die Einfügemarke in das nächste Eingabefeld zu bewegen.
- 10. Wählen Sie im Feld **Konfession** über die NACH-UNTEN-TASTE oder NACH-OBEN-TASTE eine der vorhandenen Konfessionen aus oder geben Sie eine beliebige Konfession für den neuen Schüler ein. Diese Angabe ist optional.
- 11. Drücken Sie die EINGABETASTE oder die TAB-TASTE, um die Einfügemarke in das nächste Eingabefeld zu bewegen.
- 12. Geben Sie im Feld **Geboren am** das Geburtsdatum des neuen Schülers ein. Diese Angabe ist optional.
- 13. Drücken Sie die EINGABETASTE oder die TAB-TASTE, um die Einfügemarke in das nächste Eingabefeld zu bewegen.
- 14. Geben Sie in der 1. Zeile des Feldes **Geboren in** den Geburtsort oder das Geburtsland des neuen Schülers ein. Diese Angabe ist optional.
- 15. Drücken Sie die EINGABETASTE oder die TAB-TASTE, um die Einfügemarke in das nächste Eingabefeld zu bewegen.
- 16. Geben Sie in der 2. Zeile des Feldes **Geboren in** weitere Informationen zum Geburtsort oder Geburtsland des neuen Schülers ein. Diese Angabe ist optional.
- 17. Klicken Sie auf **Hinzufügen**, um den Schüler der Klasse hinzuzufügen. Der neue Schüler erscheint in der Liste.
- 18. Wiederholen Sie Schritt 4 bis 17, um weitere Schüler einzugeben.
- 19. Klicken Sie auf **Schließen**.

#### **Anmerkung :**

Wenn Sie auf Details klicken, können Sie zu jedem Schüler weitere Informationen hinterlegen.

#### **Tipp :**

Klicken Sie auf die Schaltfläche **?**, um weitere Informationen zu erhalten.

### **Schritt 12 - Was ist ein Notenbereich ?**

Der Begriff **Notenbereich** bezeichnet eine **Gruppe von Bewertungen bzw. Prüfungen** gleicher Art.

Sie können beliebig viele Notenbereiche innerhalb eines **Klasse-Fachs** verwalten. Ein einzelner Notenbereich kann hierbei beliebig viele **Bewertungen bzw. Prüfungen** enthalten.

Jeder Notenbereich kann eine eigene Gewichtung und eine eigene Hintergrundfarbe in der Bewertungsübersicht erhalten.

Alle im Programm verfügbaren Notenbereiche werden in der Standard-Notenbereich-Liste verwaltet. Wie Sie diese Liste anpassen, erfahren Sie in der HILFE unter **Standard-Notenbereiche erstellen und ändern**.

#### **Wichtige Regeln :**

- Jedes Klasse-Fach enthält mindestens einen Notenbereich, dem die Bewertungen für dieses Fach zugeordnet sind.
- Die Notwendigkeit von Notenbereichen ergibt sich automatisch aus der Berechnungsmethode der Gesamtnotendurchschnitte. Siehe hierzu Informationen in der HILFE unter **Notenberechnung**.
- Sie müssen Bewertungen bzw. Prüfungen einer best. Art zu einem Notenbereich zusammenfassen, sofern deren Notendurchschnitt als Bewertung einer anderen Art gewertet werden soll. Beispiel: Sie wollen im Fach Mathematik alle Tests zusammen als eine Klassenarbeit werten. Dann benötigen Sie mindestens die Notenbereiche "Klassenarbeiten" und "Tests".
- Sie sollten alle Bewertungen bzw. Prüfungen eines Klasse-Fachs so detailliert wie möglich in unterschiedlichen Notenbereichen gruppieren, damit Sie später eine einzelne Bewertung im Notenexplorer oder in der Bewertungsübersicht einfacher und schneller auffinden können.

#### **Beispiele :**

- Notenbereiche im Fach **Deutsch**: Aufsätze, Diktate, Gedichte, Mündliche Noten, ...
- Notenbereiche im Fach **Mathematik**: Klassenarbeiten, Tests, Mündliche Noten, ...
- Notenbereiche im Fach **Technik**: Klassenarbeiten, Praktische Arbeiten, ...
- Notenbereiche im Fächerverbund **Erdkunde Wirtschaftskunde Gemeinschaftskunde**: Klassenarbeiten Ek, Klassenarbeiten Wk, Klassenarbeiten Gk, Mündliche Noten Ek, Mündliche Noten Wk, Mündliche Noten Gk

#### **Muss ich ein Notenbereich erstellen ?**

Ein **Notenbereich** ist immer nur als Überbegriff mehrerer Bewertungen gleicher Art zu verstehen.

Deshalb müssen Sie sich um das Anlegen bzw. Löschen eines Notenbereichs überhaupt nicht kümmern. Dies **erledigt das Programm automatisch**.

Beim Anlegen der ersten Bewertung einer bestimmten Art bzw. Notenbereich-Zugehörigkeit wird implizit auch dieser Notenbereich erzeugt. Sobald Sie die letzte Bewertung einer bestimmten Art bzw. eines bestimmten Notenbereichs löschen, existiert auch dieser Notenbereich nicht mehr.

# **Schritt 13 - Was ist eine Bewertung ?**

Der Begriff **Bewertung** bezeichnet **Prüfungen bzw. Beurteilungskriterien**, für die Schüler einer Klasse Noten erhalten.

Sie können zu jedem Notenbereich beliebig viele Bewertungen definieren. Für jede Bewertung können Sie eine individuelle Gewichtung vergeben.

Das Programm unterscheidet folgende **Bewertungstypen**:

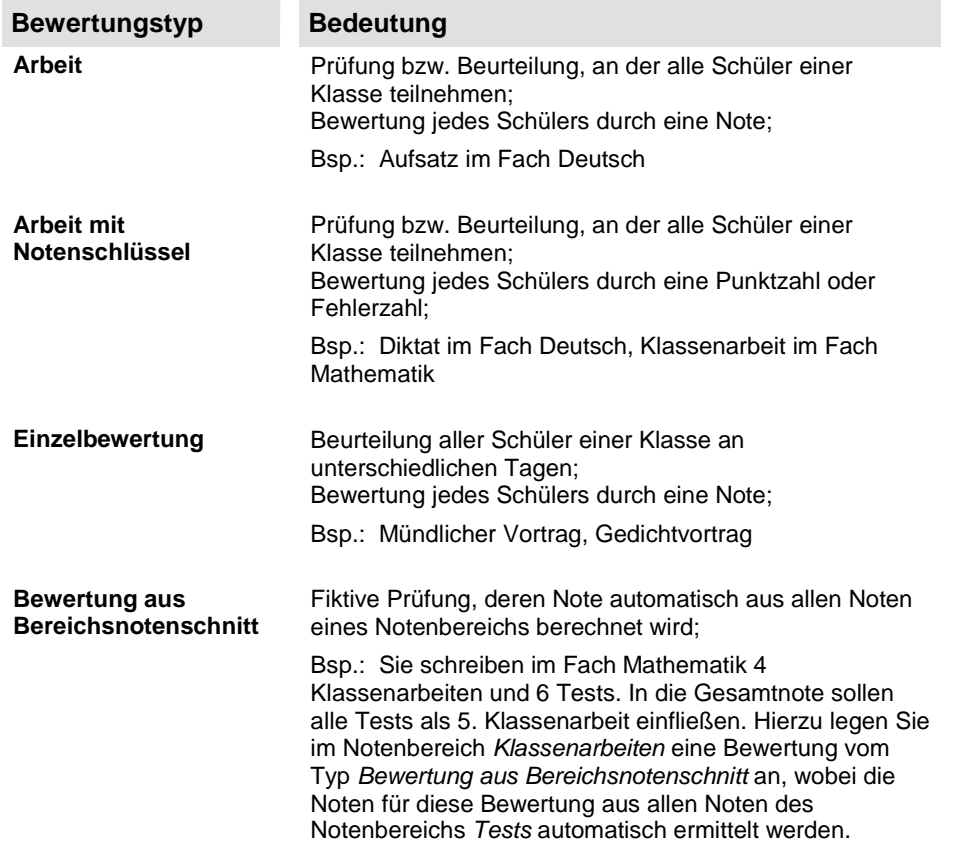

#### **Tipp :**

Der **Titel einer Bewertung** sollte aus dem Notenbereichskürzel gebildet werden, dem diese Bewertung angehört, um so die Bereichszugehörigkeit transparenter zu machen.

#### **Beispiele :**

- **Arbeiten** im Notenbereich Aufsätze (Auf) des Fachs Deutsch: Auf 1, Auf 2, Auf 3, ...
- **Arbeiten mit Notenschlüssel** im Notenbereich Diktate (Dikt) des Fachs Deutsch: Dikt 1, Dikt 2, Dikt 3, ...
- **Arbeiten mit Notenschlüssel** im Notenbereich Klassenarbeiten (KA) des Fachs Mathematik: KA 1, KA 2, KA 3, ...
- **Einzelbewertungen** im Notenbereich Mündliche Noten (Mü) des Fachs Englisch: Mü 1, Mü 2, Mü 3, ...
- **Arbeiten** im Notenbereich Praktikum (Pra) des Fachs Chemie: Pra 1, Pra 2, Pra 3, ...
- **Arbeiten** im Notenbereich Leichtathletik (LA) des Fachs Sport: LA 1, LA 2, LA 3, ...
- **Einzelbewertungen** im Notenbereich Verhalten (Verh): Verh 1, Verh 2, Verh 3, ...
- **Einzelbewertungen** im Notenbereich Mitarbeit (Mitarb): Mitarb 1, Mitarb 2, Mitarb 3, ...

### **Schritt 14 - Neue Arbeit mit Notenschlüssel anlegen**

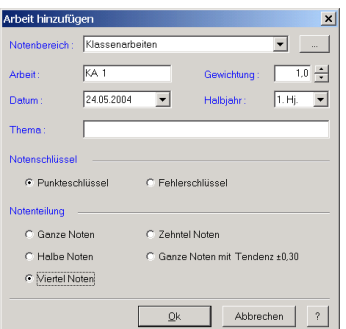

So legen Sie eine neue Bewertung des Typs **Arbeit mit Notenschlüssel** an:

- 1. Klicken Sie im Noten-Explorer auf das Klasse-Fach  $\overline{\mathbb{II}}$  , das Sie in Schritt 9 angelegt haben. Bsp.: 4a - Mathematik
- 2. Klicken Sie im Menü **Klasse-Fach** auf **Arbeit mit Notenschlüssel hinzufügen**.
- 3. Wählen Sie im Feld **Notenbereich** die Gruppe aus, der diese Arbeit angehören soll.

Bsp.: Klassenarbeiten

Sofern der gewünschte Notenbereich nicht in der Liste enthalten ist, können Sie über die Schaltfläche **"..."** die Liste erweitern. Weitere Informationen erfahren Sie in der HILFE unter **Standard-Notenbereiche erstellen und ändern**.

- 4. Geben Sie im Feld **Datum** den Tag ein, an dem diese Prüfung voraussichtlich stattfinden wird. Diese Angabe kann jederzeit geändert werden.
- 5. Stellen Sie im Feld **Gewichtung** den für diese Arbeit geltenden Gewichtungsfaktor ein.
- 6. Wählen Sie im Feld **Halbjahr** das Halbjahr aus, in dem die Prüfung stattfinden wird.
- 7. Wählen Sie unter **Notenschlüssel** den Schlüsseltyp aus, mit dem diese Arbeitet bewertet werden soll. Bsp.: Punkteschlüssel

Hierbei bedeuten:

- **Punkteschlüssel**: Sie vergeben für die Aufgaben in Ihrer Arbeit Punkte und das Programm errechnet daraus mit Hilfe des Punkteschlüssels die Note.
- **Fehlerschlüssel**: Sie zählen in Ihrer Arbeit die Fehler und das Programm errechnet daraus mit Hilfe des Fehlerschlüssels die Note.

8. Wählen Sie unter **Notenteilung** die für diese Arbeit gültige Notenteilung aus. Bsp.: Viertel Noten

#### **Tipp :**

Klicken Sie auf die Schaltfläche **?**, um weitere Informationen zu erhalten.

## **Schritt 15 - Notenschlüssel einer Arbeit**

Bevor Sie eine Arbeit durch Vergeben von Punkt- bzw. Fehlerzahlen bewerten können, müssen Sie erst einen Notenschlüssel vergeben.

Hierbei haben Sie die folgenden Möglichkeiten:

- **Erstellen** Sie einen speziell für diese Arbeit individuellen Notenschlüssel.
- **Übernehmen** Sie den Notenschlüssel einer anderen Arbeit.
- Wählen Sie einen **Standard-Notenschlüssel** für diese Arbeit aus. Standard-Notenschlüssel sind Punkte- bzw. Fehlerschlüssel, die unabhängig von einer Arbeit verwaltet werden (z.B. Notenschlüssel für zentrale Klassenarbeiten). Wie Sie Standard-Notenschlüssel anlegen und verwalten, erfahren Sie in der HILFE unter **Standard-Notenschlüssel erstellen und ändern**.

#### **Wichtig :**

- Der Notenschlüssel einer Arbeit wird **immer zusammen mit dieser Arbeit gespeichert**, auch wenn Sie als Notenschlüssel einen Standard-Notenschlüssel oder den Notenschlüssel einer anderen Arbeit ausgewählt haben.
- Der Notenschlüssel einer Arbeit kann **jederzeit geändert** werden, auch wenn Sie für diese Arbeit bereits Punkt- bzw. Fehlerzahlen vergeben haben. Ändert sich ein Notenschlüssel, so werden alle betroffenen Noten automatisch angepasst.

# **Schritt 16 - Individuellen Notenschlüssel festlegen**

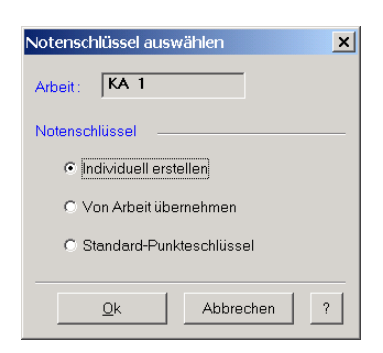

So legen Sie einen individuellen Notenschlüssel für Ihre Arbeit fest:

- 1. Klicken Sie im Noten-Explorer auf das Klasse-Fach  $\overline{\mathbb{II}}$ , das Sie in Schritt 9 angelegt haben. Bsp.: 4a - Mathematik
- 2. Klicken Sie im Menü **Bewertung** auf **Notenschlüssel**.
- 3. Klicken Sie in der Liste **Bewertungen** auf die Arbeit, Sie in Schritt 14 angelegt haben. Bsp.: KA 1
- 4. Bestätigen Sie die Auswahl mit **Ok**.
- 5. Klicken Sie im Dialog **Notenschlüssel auswählen** auf die Option **Individuell erstellen**.
- 6. Bestätigen Sie die Auswahl mit **Ok**.

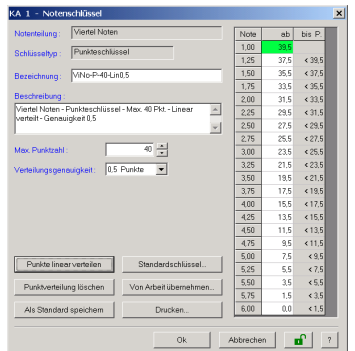

- 7. Im Feld **Bezeichnung** können Sie einen Namen für den Notenschlüssel eingeben. Diese Angabe ist optional. Bsp.: ViNo-P-40-Lin0,5
- 8. Stellen Sie im Feld **Max. Punktzahl** bzw. **Max. Fehlerzahl** ein, wie viele Punkte bzw. Fehler in Ihrer Arbeit maximal erreicht werden können. Bei der Bewertung der Arbeit können Sie aber auch mehr Punkte bzw. Fehler vergeben. Bsp.: 40

Zur **automatischen Generierung eines linearen Notenschlüssels** führen Sie folgende Schritte aus:

- 1. Stellen Sie im Feld **Verteilungsgenauigkeit** die kleinstmögliche Schrittweite der Punkt- bzw. Fehlergrenzwerte ein. Die Genauigkeit 1,0 Punkte bzw. Fehler bedeutet hierbei, dass eine Punktzahl bzw. Fehlerzahl, ab der eine bestimmte Note vergeben wird, immer eine Ganzzahl ist.
- 2. Klicken Sie auf **Punkte linear verteilen** bzw. auf **Fehler linear verteilen**. Sie können den so generierten Schlüssel nach Ihren Bedürfnissen manuell anpassen. Siehe dazu nachfolgende Informationen.

Zum **manuellen Festlegen oder Ändern** des Punkte- bzw. Fehlerschlüssels können Sie folgende Aktionen durchführen:

- **Eingabe einer Punktzahl bzw. Fehlerzahl**:
	- o Klicken Sie auf die Tabellenzelle der Spalte **ab**, die Sie festlegen oder ändern wollen.
	- o Geben Sie als Punktzahl bzw. Fehlerzahl eine beliebige Dezimalzahl mit maximal 2 Nachkommastellen ein.
	- o Drücken Sie die ESC-Taste, sofern Sie die Änderungen rückgängig machen wollen.
	- o Schließen Sie Ihre Eingabe mit der EINGABETASTE ab.
- **Ändern einer Punktzahl bzw. Fehlerzahl**:
	- o Klicken Sie auf die Tabellenzelle der Spalte **ab**, die Sie ändern wollen.
	- o Drücken Sie die F2-Taste, um den Editiermodus zu aktivieren.
	- o Geben Sie als Punktzahl bzw. Fehlerzahl eine beliebige Dezimalzahl mit maximal 2 Nachkommastellen ein.
	- o Drücken Sie die ESC-Taste, sofern Sie die Änderungen rückgängig machen wollen.
	- o Schließen Sie Ihre Eingabe mit der EINGABETASTE ab.
- **Navigation der aktiven Tabellenzelle zur nächsten Note**:
	- Drücken Sie die EINGABETASTE.
- **Navigation der aktiven Tabellenzelle**:
	- o Klicken Sie auf die NACH-OBEN-TASTE, um den Eingabefokus nach oben zu bewegen.
	- o Klicken Sie auf die NACH-UNTEN-TASTE, um den Eingabefokus nach unten zu bewegen.

#### **Wichtig :**

Der festgelegte Notenschlüssel wird **zusammen mit der ausgewählten Arbeit gespeichert** und kann jederzeit geändert werden.

Klicken Sie auf die Schaltfläche **?**, um weitere Informationen zu erhalten.

# **Schritt 17 - Arbeit mit Notenschlüssel bewerten**

So bewerten Sie Ihre Arbeit:

- 1. Klicken Sie im Noten-Explorer auf das Klasse-Fach  $\overline{\mathbb{II}}$  , das Sie in Schritt 9 angelegt haben. Bsp.: 4a - Mathematik
- 2. Klicken Sie im Menü **Bewertung** auf **Bewerten**.
- 3. Klicken Sie in der Liste **Bewertungen** auf die Arbeit, die Sie in Schritt 14 angelegt haben. Bsp.: KA 1
- 4. Bestätigen Sie die Auswahl mit **Ok**.

Im Dialog **Arbeit bewerten** können Sie nun folgende Aktionen durchführen:

- **Punktzahl bzw. Fehlerzahl eingeben**:
	- 1. Klicken Sie auf den Schüler, den Sie bewerten wollen.
	- 2. Geben Sie eine Punktzahl bzw. Fehlerzahl ein. Gültig sind Dezimalzahlen mit maximal 5 Nachkommastellen.
	- 3. Drücken Sie die ESC-Taste, sofern Sie die Eingabe rückgängig machen wollen.
	- 4. Schließen Sie Ihre Eingabe mit der EINGABETASTE ab.
	- **Punktzahl bzw. Fehlerzahl ändern**:
		- 1. Klicken Sie auf den Schüler, dessen Punktzahl bzw. Fehlerzahl Sie ändern wollen.
		- 2. Überschreiben Sie die vorhandene Punktzahl bzw. Fehlerzahl durch Eingabe eines neuen Wertes wie unter **Punktzahl bzw. Fehlerzahl eingeben** beschrieben oder drücken Sie die F2-Taste, um den vorhandenen Wert zu editieren oder doppelklicken Sie auf den Wert, den Sie ändern wollen.
		- 3. Schließen Sie Ihre Eingabe mit der EINGABETASTE ab.
	- **Punktzahl bzw. Fehlerzahl löschen**:
		- 1. Klicken Sie auf den Schüler, dessen Punktzahl bzw. Fehlerzahl Sie löschen wollen.
		- 2. Drücken Sie die ENTF-Taste.
- **Navigation des aktiven Eingabefeldes**:
	- o Drücken Sie die EINGABETASTE, wenn Sie den Eingabefokus zum nächsten Schüler bewegen wollen.
	- o Drücken Sie die NACH-UNTEN-TASTE, wenn Sie den Eingabefokus zum nächsten Schüler bewegen wollen.
	- o Drücken Sie die NACH-OBEN-TASTE, wenn Sie den Eingabefokus zum vorhergehenden Schüler bewegen wollen.
- **Notenschlüssel anzeigen**:
	- o Klicken Sie auf .

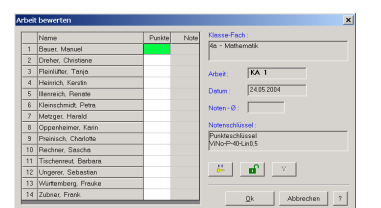

# **Schritt 18 - Notenverteilung der Arbeit anzeigen**

Sie können sich zu der eingegebenen Arbeit die entsprechende **Notenverteilung** anzeigen lassen. Die Notenverteilung gibt Ihnen in Form eines Balkendiagramms Auskunft über die **Häufigkeit jeder möglichen Note**.

So lassen Sie sich die Notenverteilung Ihrer Arbeit anzeigen:

- 1. Klicken Sie im Noten-Explorer auf das Klasse-Fach  $\overline{\mathbb{II}}$ , das Sie in Schritt 9 angelegt haben. Bsp.: 4a - Mathematik
- 2. Klicken Sie im Menü **Bewertung** auf **Notenverteilung**.
- 3. Klicken Sie in der Liste **Bewertungen** auf die Arbeit, die Sie in Schritt 14 angelegt haben. Bsp.: KA 1
- 4. Bestätigen Sie die Auswahl mit **Ok**.

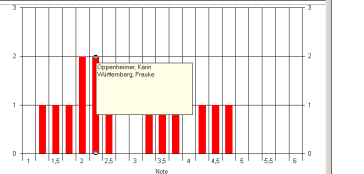

#### **Anmerkung :**

Klicken Sie auf einen Balken im Diagramm, um zu erfahren, welche Schüler diese Note erreicht haben. Wenn Sie in einen freien Bereich des Diagramms klicken, verschwindet das angezeigte Textfeld wieder.

#### **Tipp :**

Klicken Sie auf die Schaltfläche **?**, um weitere Informationen zu erhalten.

# **Schritt 19 - Was kann ich ausdrucken ?**

Die nachfolgende Liste enthält alle vordefinierten Formulare bzw. Listen, die Sie ausdrucken können :

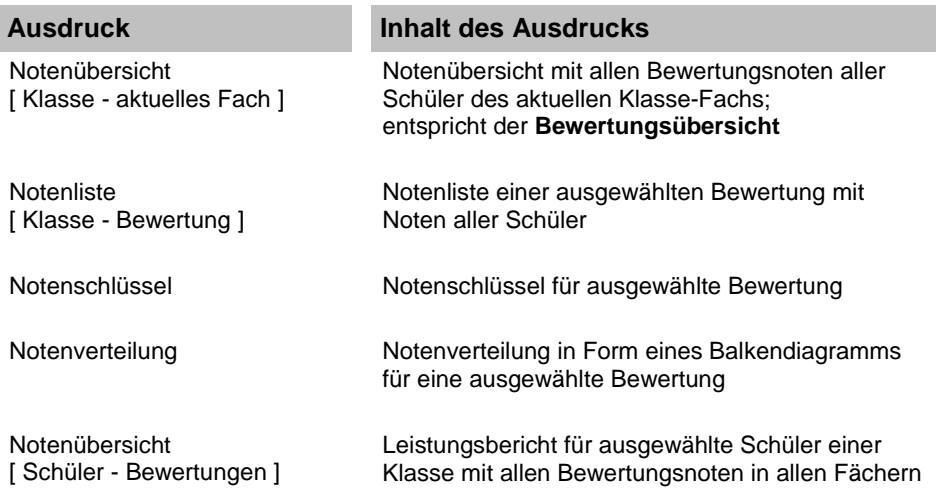

Gesamtnotenübersicht [ Klasse - alle Fächer ] Notenübersicht mit allen Fächernoten einer Klasse; entspricht der **Fächerübersicht**

Schülerliste Klassenliste mit ausgewählten Schülerdaten

Standard-Notenschlüssel Alle Informationen über einen Standard-Notenschlüssel

Wie Sie diese Formulare bzw. Listen ausdrucken, erfahren Sie in der HILFE unter **Daten drucken**.

Sie können für alle Formulare bzw. Listen sowohl **datenspezifische Einstellungen** als auch **Standard-Einstellungen** vornehmen.

Die **datenspezifischen Einstellungen** sind abhängig von dem Formular bzw. der Liste, die Sie drucken wollen. Diese Einstellungen können Sie in allen Druckdialogen auf der Registerkarte **Daten** vornehmen.

Alle weiteren Einstellungen, die Sie für ein Formular bzw. eine Liste festlegen können, sind **Standard-Druckeinstellungen**. Diese finden Sie in allen Druckdialogen auf den Registerkarten **Titel-/Kopf-/Fußzeile** , **Schrift** , **Seitenränder** und **Papierformat/Drucker**.

Weitere Informationen zu den **Standard-Druckeinstellungen** erhalten Sie in der HILFE unter **Standard-Druckeinstellungen**.

#### **Anmerkung :**

Sie können alle Formulare und Listen **auch auf Papier im A3-Format** oder jedem anderen Papierformat drucken, sofern Ihr Drucker dies unterstützt. Alle Formulare und Listen passen sich automatisch an das ausgewählte Papierformat an.

**Tipp :** 

Über die Schaltfläche **Vorschau** können Sie sich in allen Druckdialogen eine **Druckvorschau** anzeigen lassen und somit prüfen, ob der Ausdruck Ihren Vorstellungen entspricht. Schonen Sie nicht nur Ihren Geldbeutel sondern auch die Umwelt, indem Sie dadurch den Papierverbrauch reduzieren.

### **Schritt 20 - Notenliste der Arbeit drucken**

Diesen Schritt können Sie nur durchführen, sofern Sie einen eingeschalteten Drucker an Ihrem Rechner angeschlossen haben.

So drucken Sie die Notenliste Ihrer Arbeit:

- 1. Klicken Sie im Noten-Explorer auf das Klasse-Fach  $\overline{\mathbb{II}}$ , das Sie in Schritt 9 angelegt haben. Bsp.: 4a - Mathematik
- 2. Klicken Sie im Menü **Drucken** auf **Notenliste [ Klasse Bewertung ]**.
- 3. Klicken Sie in der Liste auf die Arbeit, die Sie in Schritt 14 angelegt haben. Bsp.: KA 1
- 4. Bestätigen Sie die Auswahl mit **Ok**.
- 5. Prüfen Sie den Ausdruck, indem Sie auf **Vorschau** klicken.

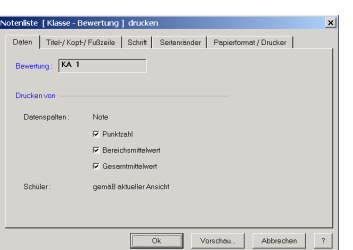

- 6. Klicken Sie auf das **Kreuz** in der Symbolleiste der Druckvorschau, um diese zu verlassen.
- 7. Starten Sie den Druckvorgang mit **Ok**.

#### **Anmerkung :**

Weitere Informationen zu den Registerkarten **Titel-/Kopf-/Fußzeile** , **Schrift** , **Seitenränder** und **Papierformat/Drucker** finden Sie in der HILFE unter **Standard-Druckeinstellungen**.

**Tipp :** 

Klicken Sie auf die Schaltfläche **?**, um weitere Informationen zu erhalten.

## **Schritt 21 - Notenschlüssel drucken**

Diesen Schritt können Sie nur durchführen, sofern Sie einen eingeschalteten Drucker an Ihrem Rechner angeschlossen haben.

So drucken Sie den Notenschlüssel Ihrer Arbeit:

- 1. Klicken Sie im Noten-Explorer auf das Klasse-Fach  $\overline{\mathbb{II}}$  . das Sie in Schritt 9 angelegt haben. Bsp.: 4a - Mathematik
- 2. Klicken Sie im Menü **Drucken** auf **Notenschlüssel**.
- 3. Klicken Sie in der Liste auf die Arbeit, die Sie in Schritt 14 angelegt haben. Bsp.: KA 1
- 4. Bestätigen Sie die Auswahl mit **Ok**.
- 5. Starten Sie den Druckvorgang mit **Ok**.

#### **Tipp :**

Klicken Sie auf die Schaltfläche **?**, um weitere Informationen zu erhalten.

### **Schritt 22 - Berechnung der Gesamtnoten festlegen**

Sie können für jedes Klasse-Fach eine individuelle **Berechnungsmethode** zur **Ermittlung der Gesamtnotendurchschnitte** festlegen.

Dabei haben Sie die beiden folgenden Möglichkeiten:

• **Berechnung nach Bewertungen**:

Zur Berechnung des Gesamtnotendurchschnitts eines Schülers in einem bestimmten Fach werden alle Bewertungen entsprechend ihrer Gewichtung berücksichtigt. Die Bereichsmittelwerte und deren Gewichtung bleiben dabei unberücksichtigt.

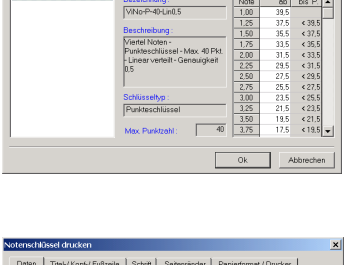

.<br>chlässel fär "KA-1"

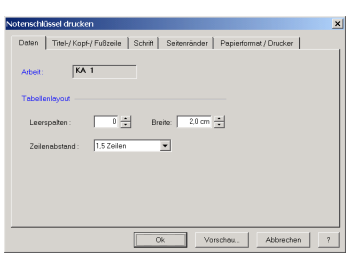

#### • **Berechnung nach Bereichsmittelwerten**:

Zur Berechnung des Gesamtnotendurchschnitts eines Schülers in einem bestimmten Fach werden die Notendurchschnitte der einzelnen Notenbereiche entsprechend ihrer Gewichtung berücksichtigt. Die Gewichtungen der einzelnen Bewertungen fließen nur in die Berechnung der Bereichsmittelwerte ein.

So legen Sie die Berechnungsmethode für Ihr Klasse-Fach fest:

- 1. Klicken Sie im Noten-Explorer auf das Klasse-Fach  $\overline{I\!I\!I}$ , das Sie in Schritt 9 angelegt haben. Bsp.: 4a - Mathematik
- 2. Klicken Sie im Menü **Notenberechnung** auf **Berechnungsmethode**.
- 3. Wählen Sie unter **Gesamtnotenschnitt berechnen aus** eine der beiden Berechnungsmethoden. Die **Gewichtung** der einzelnen Bewertungen bzw. Notenbereiche wird in der Liste hinter jeder Bewertungsbezeichnung bzw. Bereichsbezeichnung dargestellt.

Die daraus resultierende Berechnungsformel wird im Textfeld **Berechnungsformel** dargestellt.

Die Gewichtung oder Bereichsnotenrundung der einzelnen Bewertungen bzw. Notenbereiche können Sie ändern, wenn Sie auf den entsprechenden Eintrag in der Liste klicken.

#### **WICHTIG :**

Wenn Sie die Berechnungsmethode **Berechnung nach Bereichsmittelwerten** wählen, können Sie mit Hilfe des Bewertungstyps **Bewertung aus Bereichsnotenschnitt** beliebige Notenbereiche zu einer Note zusammenfassen.

Dadurch können Sie **völlig frei und individuell** auf Ihre Bedürfnisse und Anforderungen angepasste **Berechnungsformeln entwickeln**.

#### **Betrachten Sie hierzu die mitgelieferten Beispielnotenbücher im Ordner Notenbücher :**

• Demo-Notenbuch-BerechngNachEinzelgewichtg.rnd :

Berechnung der Gesamtnote nach Gewichtung der einzelnen Bewertungen, wobei definiert wurde:

- o jede Klassenarbeit zählt 3-fach
- o jeder Test zählt 2-fach
- o jede mündliche Note zählt 1-fach
- Demo-Notenbuch-BerechngNachBereichgewichtg.rnd :

Berechnung der Gesamtnote nach Gewichtung der einzelnen Bereichsnotendurchschnitte, wobei definiert wurde:

- o Noten-Ø aus Klassenarbeiten zählt 3-fach
- o Noten-Ø aus Tests zählt 2-fach
- o Noten-Ø aus mündlichen Noten zählt 1-fach
- Demo-Notenbuch-BerechngTestsWieEineKA.rnd :

Berechnung der Gesamtnote nach Gewichtung der einzelnen Bewertungen, wobei definiert wurde:

- o Noten-Ø aus Tests zählt wie 5. Klassenarbeit
- o Alle Mündliche Noten und Klassenarbeiten werden gleich gewichtet
- Demo-Notenbuch-BerechngAusSchriftlichUndMuendlich.rnd :

Berechnung der Gesamtnote aus Schriftlicher Note und Mündlicher Note mit Gewichtung 3:1, wobei definiert wurde:

- o Schriftliche Note: Noten-Ø aus Klassenarbeiten-Ø und Tests-Ø mit Gewichtung 2:1
- o Mündliche Note: Noten-Ø aus mündlichen Noten
- Demo-Notenbuch-BerechngAusHalbjahrnoten.rnd :

Berechnung der Gesamtnote aus Note für 1. Halbjahr und Note für 2. Halbjahr mit Gewichtung 1:2, wobei definiert wurde:

- o Note für ein Hj. ergibt sich aus Klassenarbeiten-Ø, Tests-Ø und Mündlich-Ø im jeweiligen Hj.
- Klassenarbeiten zählen 2-fach
- Demo-Notenbuch-BerechngFuerFaecherverbund.rnd :

Berechnung der Gesamtnote aus Erdkunde-Note und Biologie-Note, wobei definiert wurde:

- $\circ$  Gewichtung Ek: Bio = 1:1
- o Ek-Note ergibt sich aus Klassenarbeiten-Ø und Tests-Ø mit Gewichtung 2:1.
- o Bio-Note analog Ek-Note

#### **Tipp :**

Klicken Sie auf die Schaltfläche **?**, um weitere Informationen zu erhalten.

# **Schritt 23 - Halbjahresnoten festlegen**

So legen Sie die Halbjahresnoten für Ihr Klasse-Fach fest:

- 1. Klicken Sie im Noten-Explorer auf das Klasse-Fach  $\overline{\mathbb{II}}$ , das Sie in Schritt 9 angelegt haben. Bsp.: 4a - Mathematik
- 2. Klicken Sie im Menü **Notenberechnung** auf **Halbjahresnoten festlegen**.
- 3. Wählen Sie aus der Auswahlliste **Notenteilung** die Notenteilung, die für die Halbjahresnoten gelten soll. Bsp.: Viertel Noten
- 4. Stellen Sie im Feld **Datum** das Erstellungsdatum der Halbjahresnoten ein.

Im Dialog **Halbjahresnoten** können Sie nun folgende Aktionen durchführen:

- **Noten automatisch erstellen**:
	- o Klicken Sie auf  $\blacksquare$ , um aus den aktuellen Gesamtnotendurchschnitten für alle Schüler automatisch eine Halbjahresnote unter Berücksichtigung der eingestellten Notenteilung zu ermitteln.
	- o Klicken Sie auf bzw. , um aus dem aktuellen Gesamtnotendurchschnitt für den Schüler in dieser Zeile automatisch eine Halbjahresnote unter Berücksichtigung der eingestellten Notenteilung zu ermitteln.
- **Note eingeben**:
	- 1. Klicken Sie auf den Schüler, den Sie bewerten wollen.

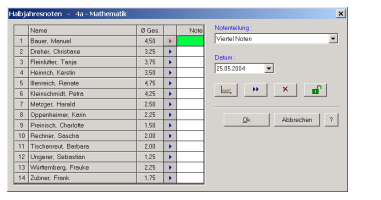

- 2. Geben Sie eine Note in einem der folgenden Formate ein:
	- a) Dezimalschreibweise (Bsp.: "2" / "2,25" / "2,5" / "2,75")
	- b) Tendenzschreibweise (Bsp.: "2" / "2-" / "2-3" / "3+")
	- c) Kurzschreibweise (Bsp.: "2" / "225" / "25" / "275")
- 3. Drücken Sie die ESC-Taste, sofern Sie die Eingabe rückgängig machen wollen.
- 4. Schließen Sie Ihre Eingabe mit der EINGABETASTE ab.
- **Note ändern**:
	- 1. Klicken Sie auf den Schüler, dessen Note Sie ändern wollen.
	- 2. Überschreiben Sie die vorhandene Note durch Eingabe einer neuen Note wie unter **Note eingeben** beschrieben oder drücken Sie die F2-Taste, um die vorhandene Note zu editieren oder doppelklicken Sie auf die Note, die Sie ändern wollen.
	- 3. Schließen Sie Ihre Eingabe mit der EINGABETASTE ab.
- **Note löschen**:
	- 1. Klicken Sie auf den Schüler, dessen Note Sie löschen wollen.
	- 2. Drücken Sie die ENTF-Taste.
- **Alle Noten löschen**:
	- o Klicken Sie hierzu auf  $\times$ .
	- o Achtung: Wenn Sie den Löschvorgang rückgängig machen wollen, sollten Sie auf **Abbrechen** klicken.
- **Navigation des aktiven Eingabefeldes**:
	- Drücken Sie die EINGABETASTE, wenn Sie den Eingabefokus zum nächsten Schüler bewegen wollen.
	- o Drücken Sie die NACH-UNTEN-TASTE, wenn Sie den Eingabefokus zum nächsten Schüler bewegen wollen.
	- o Drücken Sie die NACH-OBEN-TASTE, wenn Sie den Eingabefokus zum vorhergehenden Schüler bewegen wollen.
- **Leistungsverlauf eines Schülers anzeigen**:
	- 1. Klicken Sie auf den Schüler, dessen Leistungsverlauf grafisch dargestellt werden soll.
	- 2. Klicken Sie auf  $\approx$
	- 3. Weitere Informationen erhalten Sie in der HILFE unter **Leistungsverlauf anzeigen**.

#### **Tipp :**

Klicken Sie auf die Schaltfläche **?**, um weitere Informationen zu erhalten.

## **Schritt 24 - Zeugnisnoten festlegen**

So legen Sie die Zeugnisnoten für Ihr Klasse-Fach fest:

- 1. Klicken Sie im Noten-Explorer auf das Klasse-Fach  $\overline{\mathbb{II}}$ , das Sie in Schritt 9 angelegt haben. Bsp.: 4a - Mathematik
- 2. Klicken Sie im Menü **Notenberechnung** auf **Zeugnisnoten festlegen**.
- 3. Stellen Sie im Feld **Datum** das Erstellungsdatum der Zeugnisnoten ein.

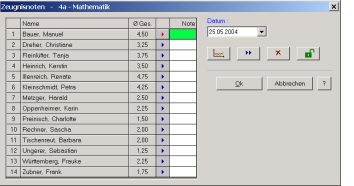

Im Dialog **Zeugnisnoten** können Sie nun folgende Aktionen durchführen:

- **Noten automatisch erstellen**:
	- o Klicken Sie auf **D**, um aus den aktuellen Gesamtnotendurchschnitten für alle Schüler automatisch eine Zeugnisnote zu ermitteln.
	- o Klicken Sie auf bzw. , um aus dem aktuellen Gesamtnotendurchschnitt für den Schüler in dieser Zeile automatisch eine Zeugnisnote zu ermitteln.
- **Note eingeben**:
	- 1. Klicken Sie auf den Schüler, den Sie bewerten wollen.
	- 2. Geben Sie eine Note in einem der folgenden Formate ein:
		- a) Dezimalschreibweise (Bsp.: "2" / "2,25" / "2,5" / "2,75")
		- b) Tendenzschreibweise (Bsp.: "2" / "2-" / "2-3" / "3+")
		- c) Kurzschreibweise (Bsp.: "2" / "225" / "25" / "275")
	- 3. Drücken Sie die ESC-Taste, sofern Sie die Eingabe rückgängig machen wollen.
	- 4. Schließen Sie Ihre Eingabe mit der EINGABETASTE ab.
- **Note ändern**:
	- 1. Klicken Sie auf den Schüler, dessen Note Sie ändern wollen.
	- 2. Überschreiben Sie die vorhandene Note durch Eingabe einer neuen Note wie unter **Note eingeben** beschrieben oder drücken Sie die F2-Taste, um die vorhandene Note zu editieren oder doppelklicken Sie auf die Note, die Sie ändern wollen.
	- 3. Schließen Sie Ihre Eingabe mit der EINGABETASTE ab.
- **Note löschen**:
	- 1. Klicken Sie auf den Schüler, dessen Note Sie löschen wollen.
	- 2. Drücken Sie die ENTF-Taste.
- **Alle Noten löschen**:
	- $\circ$  Klicken Sie hierzu auf  $\times$ .
	- o Achtung: Wenn Sie den Löschvorgang rückgängig machen wollen, sollten Sie auf **Abbrechen** klicken.
- **Navigation des aktiven Eingabefeldes**:
	- o Drücken Sie die EINGABETASTE, wenn Sie den Eingabefokus zum nächsten Schüler bewegen wollen.
	- o Drücken Sie die NACH-UNTEN-TASTE, wenn Sie den Eingabefokus zum nächsten Schüler bewegen wollen.
	- o Drücken Sie die NACH-OBEN-TASTE, wenn Sie den Eingabefokus zum vorhergehenden Schüler bewegen wollen.
- **Leistungsverlauf eines Schülers anzeigen**:
	- 1. Klicken Sie auf den Schüler, dessen Leistungsverlauf grafisch dargestellt werden soll.
	- 2. Klicken Sie auf  $\approx$
	- 3. Weitere Informationen erhalten Sie in der HILFE unter **Leistungsverlauf anzeigen**.

#### **Tipp :**

Klicken Sie auf die Schaltfläche **?**, um weitere Informationen zu erhalten.

## **Schritt 25 - Ansicht der Notenliste einstellen**

Das Programm kann Ihre eingegebenen Noten in den beiden folgenden Notenübersichten darstellen:

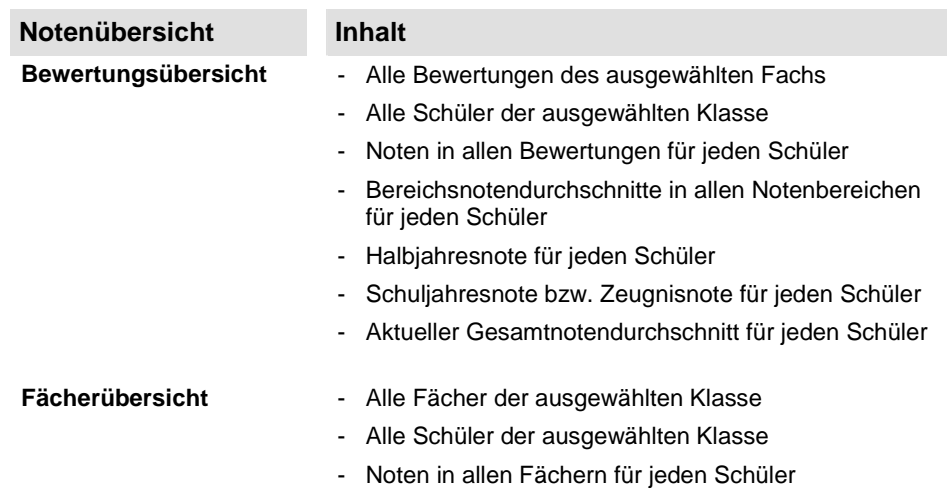

#### **Wichtig :**

Sie können die in der **Fächerübersicht** dargestellte Notenart über die Symbolleiste umschalten:

- Aktueller Gesamtnotendurchschnitt :
- Zeugnisnote : Si
- Halbjahresnote : Hi.

#### **Anmerkungen :**

- Wie Sie die **Bewertungsübersicht** aktivieren, erfahren Sie in der HILFE unter **Bewertungsübersicht anzeigen**.
- Wie Sie die **Fächerübersicht** aktivieren, erfahren Sie in der HILFE unter **Fächerübersicht anzeigen**.
- Wie Sie in der **Fächerübersicht** in den Spaltenköpfen die Fachkürzel der einzelnen Fächer darstellen können, erfahren Sie in der HILFE unter **Format für Fachbezeichnungen ändern**.
- Wie Sie in der **Bewertungsübersicht** die Hintergrundfarbe für die einzelnen Notenbereiche ändern können, erfahren Sie in der HILFE unter **Hintergrundfarbe eines Notenbereichs ändern**.

# **Schritt 26 - Datenaustausch**

#### **Wie kann ich mein Notenbuch auf einem anderen PC weiterbearbeiten ?**

Jedes Notenbuch, das Sie neu anlegen, wird auf Ihrem Rechner in Form einer **Datei** gespeichert. Diese Dateien haben die Dateinamenerweiterung "**rnd**".

Mit diesen Notenbuch-Dateien können Sie verfahren wie mit jeder Word- oder Excel-Datei. Sie können diese Dateien auf eine Diskette, CD oder einen anderen transportablen Datenträger kopieren. Auf einem anderen Rechner können Sie diese Dateien dann wieder auf die dort vorhandene Festplatte kopieren und die Bearbeitung Ihres Notenbuchs fortsetzen. Klicken Sie hierzu im Menü **Notenbuch** auf **Öffnen** und wählen Sie die gewünschte Notenbuchdatei aus.

#### **Anmerkungen :**

- Überprüfen Sie immer vor dem Überschreiben einer bereits vorhandenen Notenbuchdatei das Datum , um sicherzustellen, dass Sie nicht versehentlich neuere Daten überschreiben.
- Alle **Standard-Daten** werden in der Programm-Datenbank gespeichert. Das bedeutet, dass alle Anwender des Programms auf diese gemeinsamen Daten zugreifen können. Dies bedeutet aber auch, dass bei einem Transport Ihres Notenbuchs (\*.rnd) auf einen anderen PC eventuell erstellte Standard-Daten dort nicht zur Verfügung stehen.

Antworten zu den folgenden Fragen finden Sie in der HILFE unter Datenaustausch

- **Wie kann ich als Klassenlehrer eine Schülerliste meinen Kollegen geben ?**
- **Wie kann ich als Fachlehrer die Schülerliste eines Klassenlehrers einlesen ?**
- **Wie kann ich meine erstellten Halbjahresnoten bzw. Zeugnisnoten meinem Kollegen elektronisch weitergeben ?**
- **Wie kann ich exportierte Halbjahresnoten bzw. Zeugnisnoten eines Kollegen einlesen ?**
- **Wie kann ich Schülerdaten aus einer vorhandenen Schulverwaltung einlesen ?**
- **Wie kann ich Schülerdaten aus meinem Notenbuch in anderen Programmen verwenden ( z. B. als Adressdaten für einen Serienbrief) ?**

# **Schritt 27 - Anpassen von RIT Notenbuch**

#### **Kennwortschutz einstellen und ändern :**

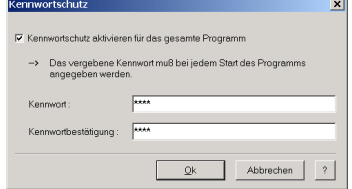

Sie können die Nutzung dieses Programms einschränken auf einen festen Personenkreis, indem Sie ein Kennwort vergeben. Dieses Kennwort muss dann bei jedem Start des Programms eingegeben werden.

Führen Sie folgende Schritte aus, um den Kennwortschutz zu aktivieren:

- 1. Klicken Sie im Menü **Extras** auf Kennwortschutz.
- 2. Klicken Sie im Menü **Kennwortschutz** auf Programm.
- 3. Aktivieren Sie das Kontrollkästchen **Kennwortschutz aktivieren**...
- 4. Geben Sie im Feld **Kennwort** ein Passwort ein, das aus mindestens 4 Zeichen besteht.
- 5. Bestätigen Sie im Feld **Kennwortbestätigung** das gewählte Passwort.

#### **Wichtig :**

Prägen Sie sich das Kennwort genau ein, da es aus Sicherheitsgründen keine Möglichkeit gibt, den Kennwortschutz zu umgehen.

#### **Einstellungen der Notenübersicht ändern :**

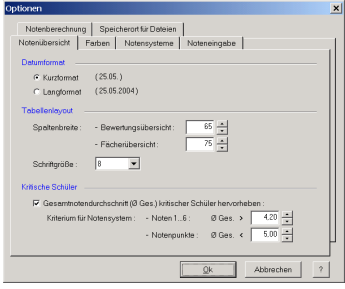

Sie können die Darstellung der Notenübersicht über folgende Parameter Ihren individuellen Bedürfnissen anpassen:

- **Datumformat** für die Bewertungen
- **Spaltenbreite** für alle Spalten der Bewertungsübersicht in Bildschirmpunkten
- **Spaltenbreite** für alle Spalten der Fächerübersicht in Bildschirmpunkten
- **Schriftgröße** der Daten in der Bewertungsübersicht und Fächerübersicht
- **Hervorhebung kritischer Schüler** durch rote Anzeige des Gesamtnotendurchschnitts.

Klicken Sie im Menü **Extras** auf **Optionen**, um diese Einstellungen zu ändern.

#### **Farben ändern :**

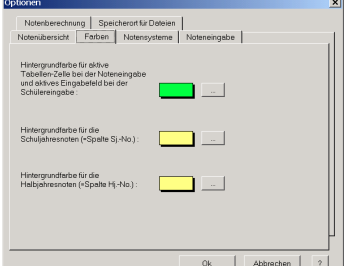

So ändern Sie die Farbeinstellungen:

- 1. Klicken Sie im Menü **Extras** auf **Optionen**.
- 2. Aktivieren Sie die Registerkarte **Farben**.
- 3. Klicken Sie auf die Schaltfläche "**...**" , um die entsprechende Farbe zu ändern.
- 4. Bestätigen Sie die Auswahl der Farbe mit **OK**.